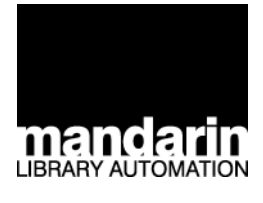

# Sistema de Automatización Library Automation Systemdarin *de BibliotecasMandarin M3®*

## *Manual de Rutina Diaria M3 1.6*

Este manual explica las rutinas diarias realizadas en la biblioteca usando Mandarin M3. Sirve como suplemento al adiestramiento recibido, brindando instrucciones simples, paso a paso, de los procedimientos que se llevan a cabo comunmente en los módulos Circulación y OPAC, así como las como las tareas de mantenimiento que deben realizarse por el administrador de sistema autorizado.

*Mayo 2004*

#### **Mandarin Library Automation, Inc.**

P.O. Box 272308 Boca Raton, FL 33427-2308 http://www.mlasolutions.com

Apoye Técnico: Horario: 24 horas al día, 7 días a la semana Llamada gratis: (800) 252-7477 Teléfono: (561) 995-4010 Fax: (561) 995-4065 Correo electrónico: support@mlasolutions.com

Servicio al Cliente: Horario: Lunes a Viernes 8:30 a.m. a 5:00 p.m. (Hora de la costa este) Llamada gratis: (800) 426-7477 Teléfono: (561) 995-4010 Fax: (561) 995-4065 Correo electrónico: custserv@mlasolutions.com

Se entiende que Mandarin M3 también se refiere a M3. Mandarin Library Automation, Inc. también se reconoce como Mandarin.

Impreso en EEUU Mayo 2004 ©2004, Mandarin Library Automation, Inc. Todos los derechos reservados.

Los clientes de Mandarin tienen permiso para reproducir este Manual para propósitos instruccionales.

Este producto puede presentar errores o deficiencias técnicas.

### **M3 CIRCULACIÓN 1**

*Para instrucciones detalladas sobre los procedimientos aquí descritos, al igual que los de Circulación no incluidos en este capítulo, refiérase a la Guía del Usuario de Mandarin M3, o a las Ayudas en pantalla de M3.*

Este capítulo describe lo siguiente:

- Cómo ver el estado de un usuario o un recurso
- Cómo realizar préstamos y cambiar la fecha de expiración temporeramente
- Cómo realizar devoluciones, incluyendo devoluciones rápidas, y circulación en la biblioteca
- Cómo realizar renovaciones, reservas, y retenciones
- Cómo procesar multas
- Cómo crear registros de usuarios y recursos
- Cómo adjuntar mensajes a registros de usuarios y recursos
- Cómo imprimir informes de transacciones

### **COMENZANDO EN CIRCULACIÓN**

- 1. Abra la carpeta Mandarin M3 en el escritorio, luego presione dos veces con el "mouse" en el ícono **Circulation**. Esto muestra el cuadro de diálogo Conexión a Circulación.
- 2. Escriba su identificación de usuario en el cuadro **Nombre**, su contraseña en el cuadro **Contraseña**, y presione **OK.** Esto muestra la ventana de M3 Circulación ([Figura 1.1](#page-3-0)).

#### **1-2 M3 Circulación**

<span id="page-3-0"></span>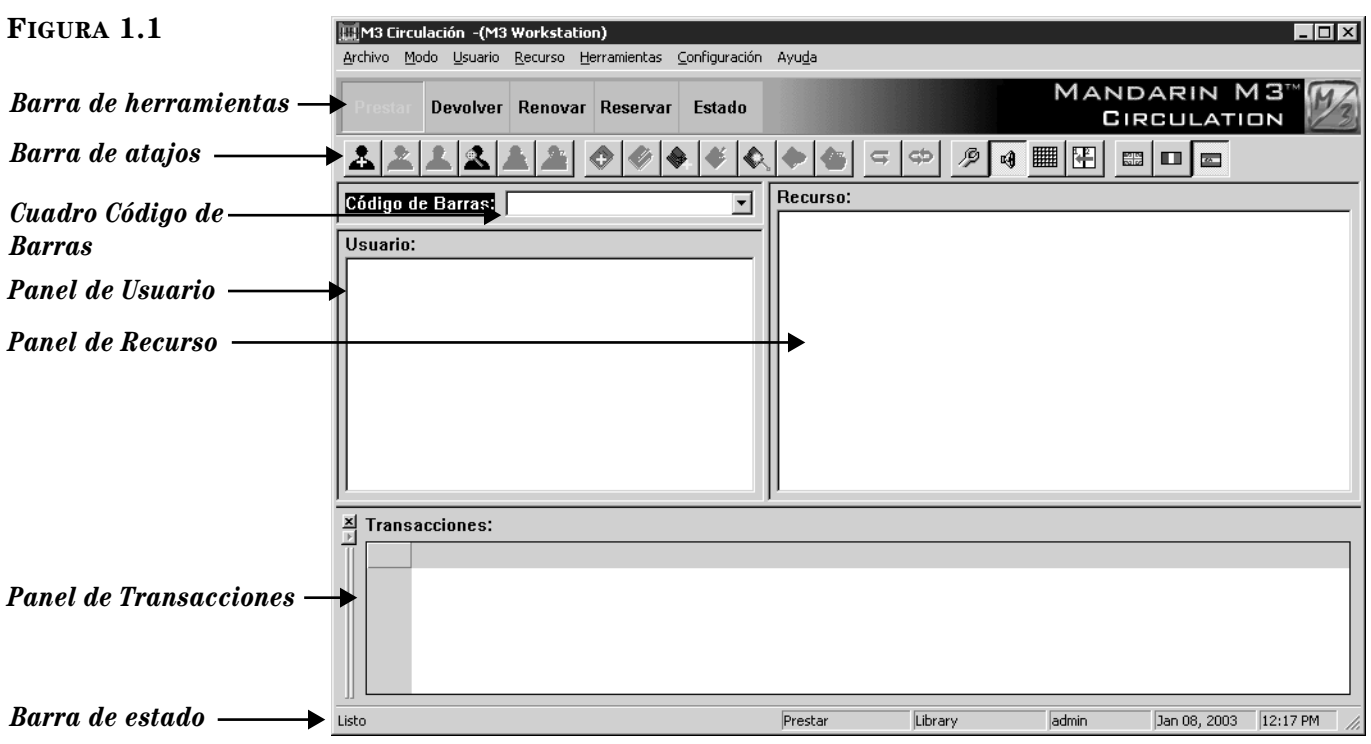

- *Barra de herramientas* Contiene los botones Prestar (verde), Devolver (rojo), Renovar (azul), Reservar (amarillo), y Estado (morado). Estas funciones también están disponibles en el menú Modo.
- *Barra de atajos* Contiene botones para las operaciones comunes, tales como añadir un usuario o recurso, entrar al modo de diseño, lograr acceso a las opciones de circulación y al calendario y cambiar el idioma de la interface. Si desea ver las funciones de cada botón, coloque el puntero del "mouse" sobre el botón por un momento y verá una sugerencia. Para encender o apagar la barra de atajos para la sesión actual, presione CTRL+T.
- *Cuadro Código de Barras* Puede escribir el código de barras de un usuario o recurso para tener acceso al registro correspondiente.
- *Panel de Usuario –* Muestra estadísticas de un usuario seleccionado. La información mostrada puede personalizarse, sin embargo, por lo general contiene datos tales como el nombre del usuario, su código de barras, dirección, número de teléfono, y estadísticas de las transacciones del usuario. Puede configurar cualquier campo de MARC y estadísticas, para que aparezcan en el panel. Puede tener acceso a un menú de opciones presionando el botón derecho del "mouse" sobre el panel cuando haya desplegado la información de usuario.
- *Panel de Recurso* Muestra una breve información acerca del recurso seleccionado. Al igual que con el panel de Usuario, el tipo de información que muestra puede ser configurada. Puede tener acceso a un menú de opciones presionando el botón derecho del "mouse" sobre el panel cuando haya desplegado la información de recurso.

• *Panel de Transacciones* – Muestra las transacciones relacionadas con el usuario o el recurso activo en el cuadro superior. El tipo de información que se muestra aquí se puede configurar. Puede tener acceso a un menú de opciones presionando el botón derecho del "mouse" sobre el panel cuando haya desplegado la información de transacción.

NOTAS:

- Las transacciones pueden ser realizadas utilizando diferentes métodos. Prestar, Devolver, Renovar, Reservar, and Estado están disponibles en la barra de herramientas (muestra en la [Figura 1.1](#page-3-0)), en el menú Modo en el barra de menús, al igual que presionando F5, F6, F7, F8, y F10 (respectivamente) en su teclado. En este manual, se suele incluir solamente el método disponible en la barra de herramientas.
- Cuando se realizan transacciones, los códigos de barra de usuarios y recursos, pueden ser ingresados escribiendo o "escaneando" el código en el cuadro **Código de Barras** (muestra en la [Figura 1.1\)](#page-3-0). En este manual, se suele incluir solamente el método escrito.
- La Ayuda en pantalla de M3 brinda instrucciones para realizar una variedad de tareas y puede localizarse presionando sobre la opción **Temas de Ayuda** en el menú **Ayuda**.

### **VIENDO EL ESTADO DEL USUARIO Y DEL RECURSO**

El modo de Estado brinda información sobre las transacciones pendientes y las cerradas, para los usuarios y los recursos. Por defecto, incluye la siguiente información:

*Nota: La información mostrada puede que haya sido modificada por el administrador del sistema.*

- Usuarios Estadísticas recientes o históricas sobre los préstamos, reservas, retenciones y multas.
- Recursos Estadísticas recientes o históricas sobre los préstamos, reservas, retenciones, reservaciones, multas y el uso de la circulación interna.

Para ver el estado de un usuario o un recurso haga lo siguiente:

- 1. En el cuadro **Código de Barras**, escriba el código de barras del usuario o recurso y presione ENTER. Esto muestra el registro en el panel Usuario o Recurso, dependiendo del tipo de código que ingresó. Las transacciones activas se desplegarán en forma de lista en el panel de Transacciones.
- 2. Para ver el estado de otro usuario o recurso, ingrese el código de barras correspondiente en el cuadro **Código de Barras**. O, seleccione una transacción diferente para salir del modo de Estado.

### **PRESTANDO RECURSOS**

- 1. En la barra de herramientas, presione **Prestar**.
- 2. En el cuadro **Código de Barras**, escriba el código de barras del usuario y presione ENTER.

NOTE: Si el usuario tiene multas pendientes, le aparecerá un mensaje de error. En ese caso se puede hacer lo siguiente:

- Presione **Rebasar** para ignorar el mensaje y continuar con la transacción.
- Presione **Pago** para mostrar el cuadro de diálogo Pago.
- Presione **Cancelar** para anular la transacción.
- 3. En el cuadro **Código de Barras**, escriba el código de barras del recurso y presione ENTER. Esto prestará el recurso.

#### **Cambiando la Fecha de Expiración de Préstamos Temporeramente**

- 1. En la barra de herramientas, presione **Prestar**.
- 2. En el cuadro **Código de Barras**, escriba el código de barras del recurso y presione ENTER. Si se trata de varios recursos, ingrese el código de barras para cada uno. Esto procesa la transacción de préstamo basado en el periódo previamente establecido. El (los) recurso(s) prestado(s) aparecerá(n) en el panel de Transacciones. Ahora proceda a revisar la fecha de expiración.
- 3. En el panel de Transacciones, seleccione el (los) cuadro(s) de cotejo correspondiente(s) al (los) recurso(s) que se acaban de prestar. Presione con el botón derecho del "mouse" sobre uno de los recursos para obtener un menú de transacciones.
- 4. Seleccione **Cambiar de Fecha**.
- 5. Seleccione el día de expiración que desea. Si necesita seleccionar un día del mes siguiente, presione sobre el botón de la flecha derecha (>) en el calendario para seleccionar el mes, luego presione sobre la fecha de expiración.
- 6. Presione **OK**. La fecha de expiración que ha cambiado aparecerá en el panel de Transacciones.

### <span id="page-5-0"></span>**DEVOLVIENDO RECURSOS**

#### **Devolviendo un Recurso**

- 1. En la barra de herramientas, presione **Devolver**.
- 2. En el cuadro **Código de Barras**, escriba el código de barras del recurso y presione ENTER. Esto hará devolver el recurso.

#### **Devolviendo Múltiples Recursos de un Mismo Usuario**

- 1. En la barra de herramientas, presione **Prestar**, **Reservar**, o **Estado**.
- 2. En el cuadro **Código de Barras**, escriba el código de barras del usuario y presione ENTER.
- 3. En el panel de Transacciones, seleccione el cuadro de cotejo correspondiente a cada recurso que el usuario desea devolver en el momento.
- 4. Presione el botón derecho del "mouse" sobre el panel de Transacciones para lograr acceso al menú de transacción.
- 5. Presione **Devolver**. Esto hará devolver todos los recursos marcados.

*Después de este cambio, la fecha regresa automáticamente a la fecha predefinida del vencimiento del préstamo.* 

*Este método de entrada rápida se utiliza cuando desea registrar todos los libros que dejó a un lado según eran devueltos por los usuarios. Esta modalidad no brinda mensajes de alerta sobre un usuario.*

*Esta función se usa para registrar aquellos recursos sacados de los anaqueles y utilzados en sala.*

*Si un usuario devuelve un recurso dañado, puede colocar una penalidad al registro de éste.*

### **Devolución Rápida**

- 1. En el menú **Modo**, elija **Devolución Rápida**.
- 2. En el cuadro **Código de Barras**, escriba el código de barras del recurso y presione ENTER. Repita este proceso por cada recurso a ser devuelto.
- 3. Al finalizar seleccione otro modo de transacción para salir de Devolución Rápida.

### **Circulación en la Biblioteca**

- 1. En el menú **Modo**, elija **Circulación en la Biblioteca**.
- 2. En el cuadro **Código de Barras**, escriba el código de barras del recurso y presione ENTER. Repita este proceso por cada recurso a devolver utilizando este modo.
- 3. Al finalizar seleccione otro modo de transacción para salir de Circulación en la Biblioteca.

### **Devolviendo Recursos Dañados**

- 1. En la barra de herramientas, presione **Prestar**, **Reservar**, o **Estado**.
- 2. En el cuadro **Código de Barras**, escriba el código de barras del usuario y presione ENTER.
- 3. En el panel de Transacciones, seleccione el cuadro de cotejo al lado del recurso dañado y luego presione con el botón derecho del "mouse". Esto abre un menú.
- 4. Elija **Dañado**. Cuando vea el mensaje de confirmación, presione **Sí**. Esto registrará que el recurso ha sido devuelto con daños y le asigna una multa al usuario.

#### **Reclamando un Recurso como Perdido, Devuelto, o Nunca Tuvo**

- 1. En la barra de herramientas, presione **Prestar**, **Reservar**, o **Estado**.
- 2. En el cuadro **Código de Barras**, escriba el código de barras del usuario y presione ENTER.
- 3. En el panel de Transacciones, seleccione el cuadro de cotejo al lado del recurso que el usuario alega haber perdido y luego presione el botón derecho del "mouse". Esto abre un menú.
- 4. Elija el reclamo apropiado (**Perdido**, **Reclamó Devuelto**, **Reclamó que Nunca lo Tuvo**). Esto hará que remueva el recurso de la lista en el panel de Transacciones.

### **RENOVANDO PRÉSTAMOS DE RECURSOS**

#### **Renovando un Recurso**

- 1. En la barra de herramientas, presione **Renovar**.
- 2. En el cuadro **Código de Barras**, escriba el código de barras del recurso y presione ENTER.

NOTA: Si el recurso está vencido le mostrará un mensaje. Presione **Rebasar** para ignorar el mensaje y seguir, o **Cancelar** para detener la transacción.

### **Renovando Múltiples Recursos a un Mismo Usuario**

- 1. En la barra de herramientas, presione **Prestar**, **Reservar**, o **Estado**.
- 2. En el cuadro **Código de Barras**, escriba el código de barras del usuario y presione ENTER.

NOTA: Si el usuario tiene un recurso vencido le mostrará un mensaje. Presione **Rebasar** para ignorar el mensaje y seguir, o **Cancelar** para detener la transacción.

- 3. En el panel de Transacciones, seleccione el cuadro de cotejo al lado de cada recurso que va a renovar y luego presione con el botón derecho del "mouse". Esto abre un menú.
- 4. Presione **Renovar**. Esto hará renovar todos los recursos marcados.

NOTA: Si alguno de los recursos están vencido le mostrará un mensaje. Presione **Rebasar** para ignorar el mensaje y seguir, o **Cancelar** para detener la transacción.

### **RESERVANDO O RETENIENDO RECURSOS**

Las transacciones de reserva y retención se llevan a cabo desde la opción de Reserva. La transacción cae en "retenido" cuando el recurso se encuentra en la biblioteca, lo cual significa que está disponible. Se aplica una reserva cuando el recurso está en préstamo en ese momento.

- 1. En la barra de herramientas, presione **Reservar**.
- 2. En el cuadro **Código de Barras**, escriba el código de barras del usuario y presione ENTER.
- 3. En el cuadro **Código de Barras**, escriba el código de barras del recurso y presione ENTER. Esto hará reservar o retener el recurso.

### **PROCESANDO MULTAS DE UN USUARIO**

Antes de recibir el pago o conmutar una multa, el recurso debe ser devuelto o reclamado como perdido o dañado (vea ["Devolviendo Recursos" comenzando en](#page-5-0)  [la página 1-4\)](#page-5-0).

- 1. En la barra de herramientas, presione **Prestar**, **Reservar**, o **Estado**.
- 2. En el cuadro **Código de Barras**, escriba el código de barras de usuario y presione ENTER.
- 3. Presione **Pagos**. Esto muestra la ventana Pagos ([Figura 1.2](#page-8-0)). El total de la multa aparece en la línea **Total** debajo de **Pago**. Si el usuario tiene intenciones de saldar la multa, salte al paso [4.](#page-8-1)

<span id="page-8-0"></span>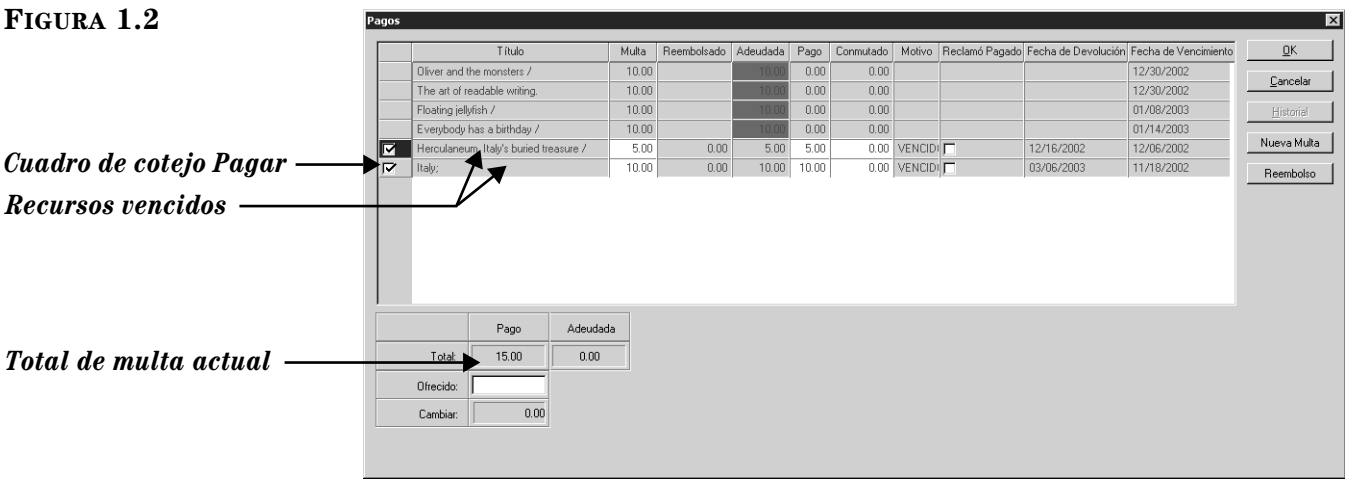

- Para excluir un recurso del pago en el momento, elimine la marca en el cuadro de cotejo **Pagar**.
- Para hacer un pago parcial de la multa de un recurso especifico, presione sobre la lista del recurso en la columna **Pago** y escriba la cantidad que está pagando.
- Para conmutar toda o parte de la multa en un recurso vencido, presione sobre el recurso en la columna **Conmutado** y escriba la cantidad.
- Si el usuario reclama haber pagado la multa anteriormente, presione sobre **Pagadas**. Si desea anotar que el recurso fue pagado anteriormente, seleccione el cuadro de cotejo **Reclamó Pagado** junto al recurso. Esto elimina la cantidad de la multa del recurso en la columna **Pago** y la reduce en el cuadro **Total**.
- Si desea aumentar la cantidad de la multa, presione sobre el recurso en la columna **Multa** y escriba la nueva cantidad. (Esto es útil en casos en que tenga daños, pérdida, y otros.)
- Para añadir una multa, presione **Nueva Multa**. Escriba la cantidad y una nota si desea (la nota se verá en la columna **Título** de la ventana Pago). Presione **OK**.
- Para aplicar una devolución de dinero, presione **Reembolso**. Escriba la cantidad del reembolso y una nota si lo desea (la nota se verá en la columna de **Título** de la ventana de Pago). Presione **OK**.
- <span id="page-8-1"></span>4. Escriba la cantidad de dinero recibida en la línea **Ofrecido** y luego presione **OK**. Si tiene que dar dinero devuelta, el cuadro de diálogo muestra la cantidad a devolver. Para cerrar el cuadro de diálogo presione **Cerrar**.
- 5. Esto muestra un cuadro de diálogo preguntando si desea imprimir un recibo. Presione **Sí** o **No**.

NOTA: Si la cantidad escrita en la línea **Ofrecido** es menor que el pago **Total,**  aparecerá un mensaje de error. Presione **Cerrar** para abandonar el cuadro de diálogo y ajustar la entrada adecuada en la ventana Pagos.

*Observación: Para ver los reembolsos presione Historial.* 

### **CREANDO UN REGISTRO RÁPIDO DE UN USUARIO O RECURSO**

En ocasiones, resulta más comodo añadir un bibliográfico (y ejemplar) o un usuarios desde el módulo de Circulación. Luego, puede completar o modificar los registros que ingresó de manera parcial.

#### **Creando un Registro Bibliográfico**

- 1. En el menú **Recurso**, elija **Añadir Bibliográfico**.
- 2. Seleccione una plantilla y presione **OK**.
- 3. En el campo 100#a, escriba el nombre del autor (apellido, nombre). (Si utiliza una versión de M3 que incluya Control de Autoridades, le aparecerá el cuadro de diálogo Registros de Autoridades. Seleccione el autor, luego presione **OK**.)
- 4. En el campo 245#a, escriba el título.
- 5. En los campos 852#h, i, y k, escriba el número de clasificación (si lo desea).
- 6. Presione **OK**.
- 7. De inmediato le preguntará "¿Crear Registro de Ejemplar?" presione **Sí**.
- 8. Para añadir el número de clasificación, presione con el botón derecho del "mouse" en el campo 852, y luego seleccione **Insertar Subcampo**. En el cuadro de diálogo Insertar Campo, seleccione **k**, y luego presione **OK**. Esto insertará una línea dentro del 852#k, donde podrá escribir el número de clasificación.
- 9. Si forma parte de un sistema de múltiples bibliotecas, seleccione su localidad en el campo 852#a.
- 10. En el campo 852#p, escriba el código de barras.
- 11. En el campo 991#a, seleccione el grupo al cual será asignado el recurso.
- 12. Seleccione el cuadro de cotejo **Temp** si el registro es temporero. Cuando el recurso es devuelto, el registro está marcado para ser borrado, y el código de barras queda como "separado" para volver a usarse más adelante.
- 13. Presione **OK**.

#### **Creando un Registro de Usuario**

- 1. En el menú **Usuario**, elija **Añadir un Usuario**. (Si existe más de una plantilla de usuario aparecerá el cuadro de diálogo Plantillas. Seleccione la plantilla que desea utilizar y luego presione **OK**.)
- 2. Para verificar si el usuario existe en el sistema, escriba el apellido en el cuadro de palabra clave, luego presione **Buscar**.
	- Si el apellido no existe en el sistema, aparecerá la ventana Crear Nuevo Registro de Usuario.

**OR**

- Si el apellido existe en el sistema, aparecerá la ventana Resultados de Búsqueda para el Usuario. Revise la lista resultante para confirmar que el usuario no está incluido y presione **OK**.
- 3. En el campo 100#a, escriba el nombre del usuario.

*Sugerencia: Una vez ha pulsado sobre un campo MARC para activar el panel, puede presionar CTRL+T para cambiar los campos MARC de texto a números.*

*Nota: Si cree que el nombre puede estar mal escrito en el sistema, use truncamiento para ampliar la búsqueda. Por ejemplo, escriba cas\* para localizar casa, caserío, castillo y otras palabras que comienzan con cas.*

- 4. En el campo 100#c, escriba el apellido del usuario.
- 5. En el campo 852#p, escriba el código de barras del usuario.
- 6. En el campo 991#a, seleccione el grupo al cual será asignado el usuario.
- 7. Si forma parte de un sistema de múltiples bibliotecas, seleccione su localidad en el campo 852#a.
- 8. Ingrese la información apropiada en los otros campos.
	- Para una biblioteca escolar, se sugieren los siguientes campos:
		- $852#b$  Salón Hogar
		- 852#c Profesor o Tutor
		- $852 \# g$  Grado o Nivel
	- Para una biblioteca pública, se sugieren los siguientes campos:
		- $\cdot$  110#a Dirección
		- $110#b -$ Ciudad
		- $110#d Pa$ ís
		- $110\#e$  Código Postal
		- $110 \# k$  Teléfono
- 9. Presione **OK**.

### **ADJUNTANDO MENSAJES A USUARIOS Y RECURSOS**

*Sugerencia: Utilice las siguientes restricciones:*

*• Restricción de Información – Presione sobre cualquier lugar de la ventana de Circulación para proceder (el tipo de restricción menos efectivo).* 

*• Restricción de Acceso – Seleccione una opción para proceder.* 

*• Restricción de Alerta – La primera vez, seleccione una opción para proceder. Siempre que aparezca este mensaje con el registro, actuará como una restricción de información.*

*• Restricción de Privilegios – Escriba una contraseña* 

*para proceder (el tipo de restricción más efectivo).*

- 1. En la barra de herramientas, presione **Prestar**, **Reservar**, o **Estado**.
- 2. En el cuadro **Código de Barras**, escriba el código de barras del usuario y presione ENTER.
- 3. En el menú **Usuario** o **Recurso** (dependiendo del tipo de recurso al cual haya añadido el mensaje), elija **Messages**.
	- Si la lista incluye un mensaje apropiado, selecciónelo y presione **Aceptar**.
	- Si necesita crear un mensaje, presione **Nuevo**. Escriba el mensaje y presione **OK**.
- 4. En la lista **Restricción**, seleccione el tipo de restricción y luego presione **Aceptar**.

### **IMPRIMIENDO INFORMES DE TRANSACCIONES**

El módulo de Circulación le suministra informes de transacciones para monitorear la actividad de la biblioteca.

1. En el menú **Modo**, elija **Transacciones de la Biblioteca**. El encabezamiento **Todas las transacciones** se muestra en el panel de Transacciones [\(Figura 1.3\)](#page-11-0).

<span id="page-11-0"></span>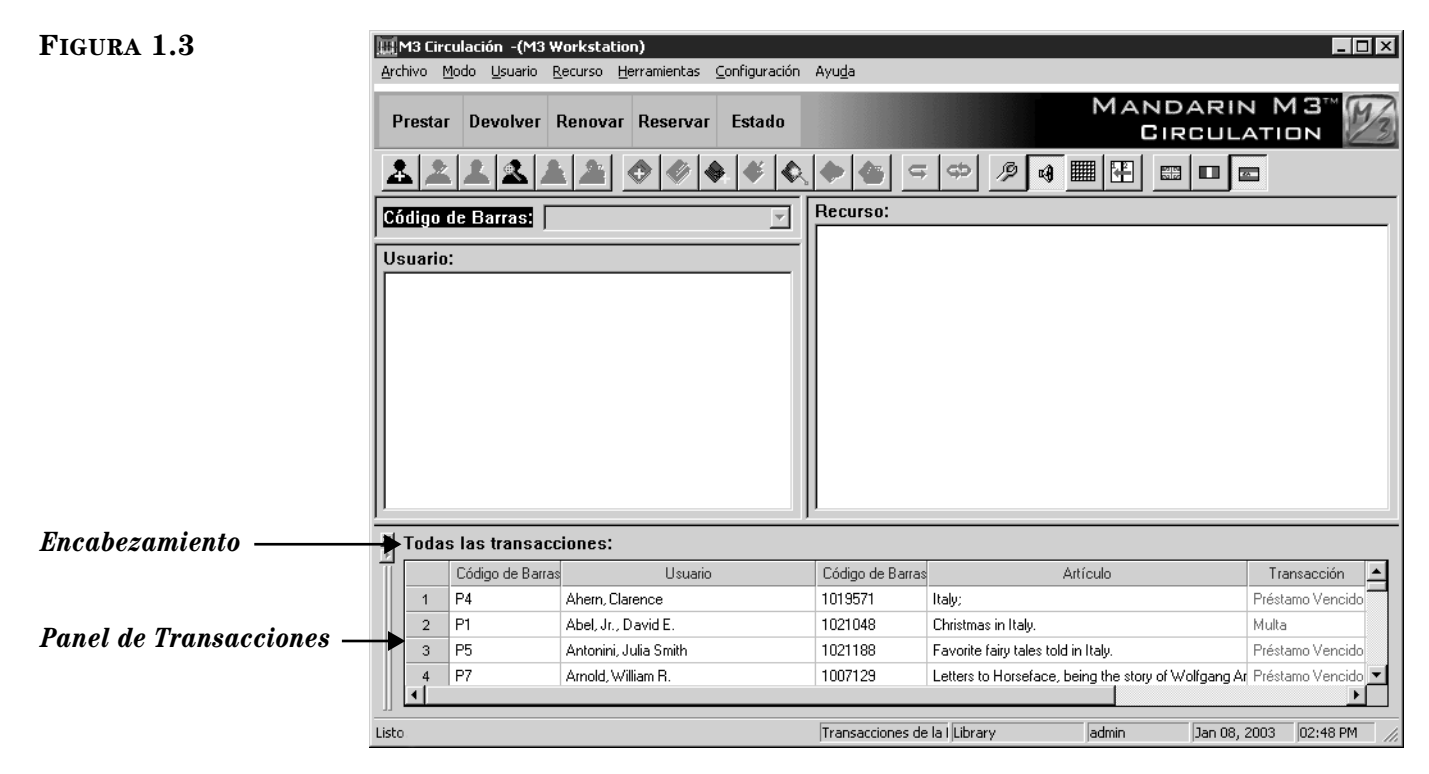

*Sugerencia: Si desea agrandar el panel para mejor visibilidad, arrastre hacia arriba la barra hasta el tope del panel de Transacciones.*

- 2. Presione con el botón derecho del "mouse" sobre el panel de Transacciones para abrir un menú. Desde aquí puede hacer lo siguiente:
	- Para ordenar por tipo de transacción o periódo de tiempo, elija **Seleccionar Transacciones**. En el cuadro de diálogo Seleccione Transacciones, elija el tipo y el periódo de tiempo y presione **OK**.
	- Para limitar las transacciones a los datos del día vigente, seleccione la opción que satisfaga su necesidad: **Todo lo del Día**, **Multas del Día**, **Préstamos del Día**, **Retenciones del Día**, **Reservaciones del Día**, o **Reservas del Día**.
- 3. Cuando las transacciones que desea hayan sido mostradas, presione con el botón derecho del "mouse" otra vez y luego **Imprimir**. Si le aparece el cuadro de diálogo Print, revise las configuraciones de la impresora y presione **OK**.

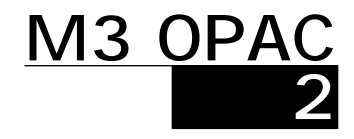

*Para instrucciones detalladas sobre los procedimientos aquí descritos, al igual que los del OPAC no incluidos en este capítulo, refiérase a la Guía del Usuario de Mandarin M3, o a las Ayudas en pantalla de M3.* 

Este capítulo describe lo siguiente:

- Cómo se realizan las búsquedas Básica, Avanzada, y del Catálogo Visual
- Cómo trabajar con resultados de búsquedas y cómo ver los detalles del registro
- Cómo se utiliza la Bibliografía
- Cómo se imprimen los registros o se guardan los registros a un archivo
- Cómo se utiliza la opción Mirar en Anaquel para buscar registros
- Cómo se utiliza la pestaña Mi Cuenta

### **EMPEZANDO EL OPAC**

Abra la carpeta Mandarin M3 en el escritorio, luego presione dos veces con el "mouse" en el ícono **OPAC**. Esto muestra la ventana principal de M3 OPAC ([Figura 2.1\)](#page-12-0) con la Búsqueda Básica seleccionada.

<span id="page-12-0"></span>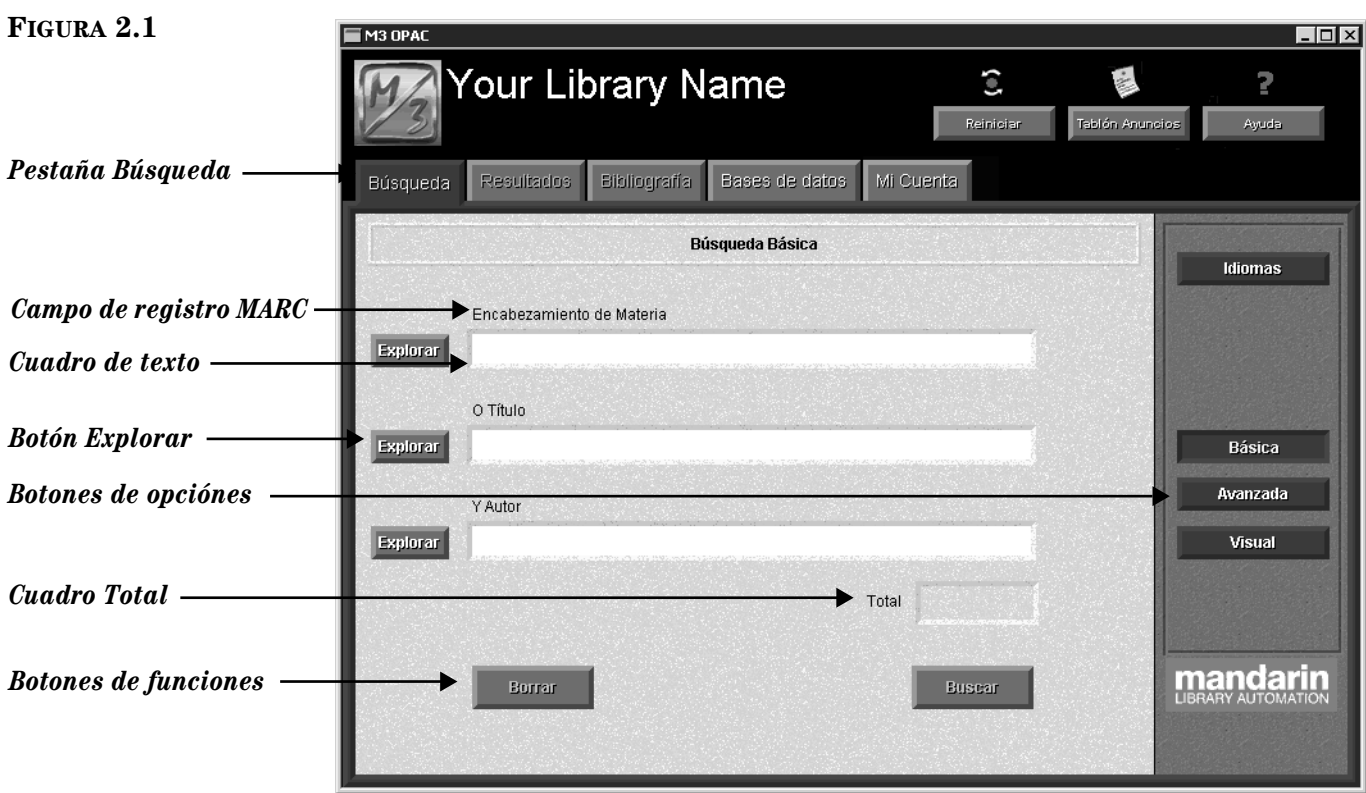

### **ACERCA DEL M3 OPAC**

El Catálogo Público de Acceso en Línea (OPAC) es una interfaz de búsqueda flexible y multilingue que permite al usuario buscar registros por medio de tres métodos diferentes. El usuario puede trabajar con sus resultados usando una variedad de formatos de registros breves o extendidos.

Los tres métodos de búsqueda disponibles son:

- Búsqueda Básica Un método básico donde busca por palabras claves utilizando lógica Booleana, truncamiento, comillas para buscar por frase, y Explorar Índice.
- Búsqueda Avanzada Un método de búsqueda más avanzada que ofrece flexibilidad de búsqueda y opciones múltiples. Los usuarios pueden entrar ecuaciones de búsqueda usando palabras claves de formas simple o compleja y pueden utilizar Explorar Índice.
- Búsqueda Catálogo Visual Un método fácil de búsqueda gráfica donde se limita a señalar-y-seleccionar. Los usuarios selecionan botones en colores para reducir sus búsquedas temáticas ámplias, a sub-temas más específicos, hasta llegar al resultado final.

Las siguientes seis características intensifican la sesión de búsqueda del usuario:

- La función Bibliografía permite que un usuario coloque aparte ciertos registros seleccionados durante la sesión de búsqueda, para revisión adicional o para imprimir sus resultados.
- La función Mirar en Anaquel localiza rápidamente aquellos registros con un número de clasificación parecido al que fue seleccionado. Esto equivale a mirar a la derecha o a la izquierda donde está el recurso en los anaqueles de la biblioteca.
- La función Historial guarda una lista acumulativa de las ecuaciones de la Búsqueda Avanzada. Esta característica le ahorrar tiempo ya que, permite seleccionar cualquier búsqueda en la lista y regresar a la misma solo con presionar el botón historial. El usuario puede borrar la búsqueda en cualquier momento, si desea asegurar la privacidad de la informacíon.
- La función Reiniciar borra toda información almacenada en el cuadro de diálogo Selección de Historial y regresa las configuraciones a su condición original.
- El Tablón de Anuncios vincula un archivo local HTML o a una dirección URL del World Wide Web que usted desea que los usuarios vean.
- El menú de Ayuda, el cual brinda instrucciones sobre cómo realizar una variedad de funciones, puede localizar presionando sobre el botón **Ayuda** en la barra de encabezamiento.

### **BÚSQUEDA BÁSICA**

*Sugerencia: Puede presionar Explorar para seleccionar un término de búsqueda de la lista del Índice para le campo MARC que seleccionó.*

- 1. En la pestaña **Búsqueda**, presione **Básica**. Esto muestra la ventana Búsqueda Básica [\(Figura 2.1\)](#page-12-0).
- 2. Escriba su ecuación de búsqueda en uno o más de los tres cuadros de texto. Cada cuadro está marcado para indicar el campo MARC que busca. Los dos cuadros inferiores también están marcados para indicar el operador Booleano que se aplica en el inferior.
- 3. Presione **Buscar**. Si existen aciertos la ventana Resultados de Búsqueda los mostrará ([Figura 2.4\)](#page-16-0). Vea ["Trabajando con Resultados de Búsqueda" en](#page-16-1)  [la página 2-5](#page-16-1) para detalles sobre sus opciones en la pestaña Resultados.

### **BÚSQUEDA AVANZADA**

1. En la pestaña **Búsqueda**, presione **Avanzada**. Esto muestra la ventana Búsqueda Avanzada ([Figura 2.2](#page-14-0)).

#### <span id="page-14-0"></span>**FIGURA 2.2**

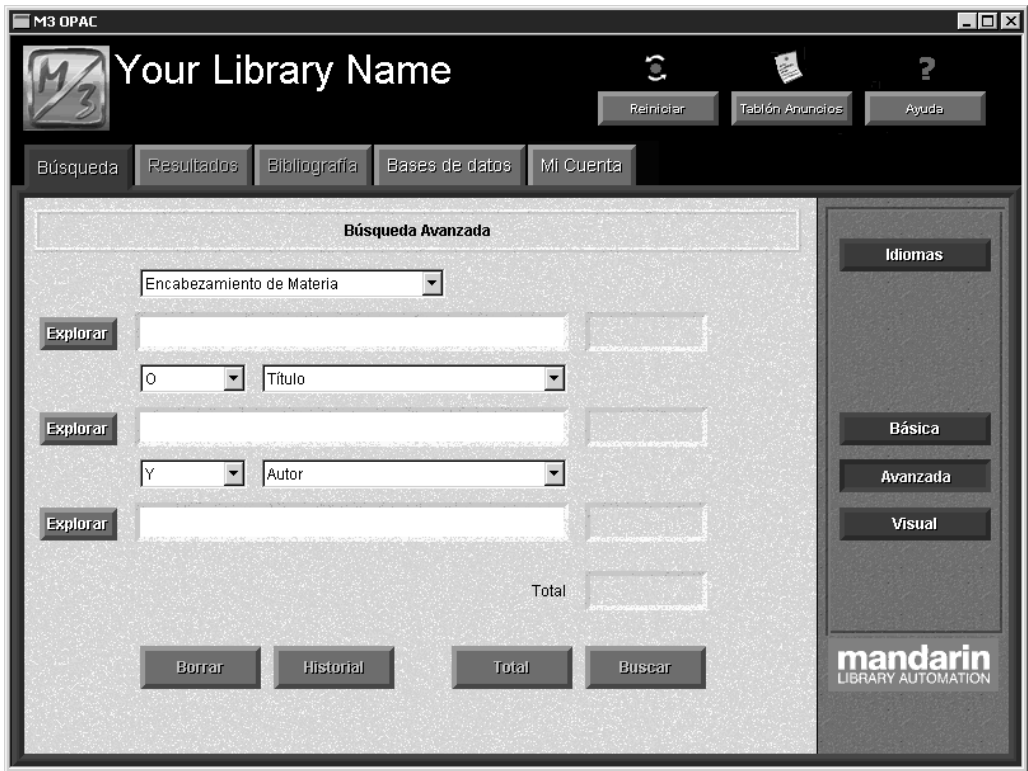

*Sugerencia: Puede presionar Explorar para seleccionar un término de búsqueda de la lista del Índice para le campo MARC que seleccionó.*

- 2. Escriba la ecuación de búsqueda en uno o más de los tres cuadros de texto. Para usar campos MARC diferentes u operadores Booleanos, seleccione el que desee de la lista.
- 3. Presione **Buscar**. Si existen aciertos la ventana Resultados de Búsqueda los mostrará ([Figura 2.4\)](#page-16-0). Vea ["Trabajando con Resultados de Búsqueda" en](#page-16-1)  [la página 2-5](#page-16-1) para detalles sobre sus opciones en la pestaña Resultados.

#### **2-4 M3 OPAC**

### **BÚSQUEDA EN EL CATÁLOGO VISUAL**

1. En la pestaña **Búsqueda**, presione **Visual**. Esto muestra un menú de botones [\(Figura 2.3\)](#page-15-0).

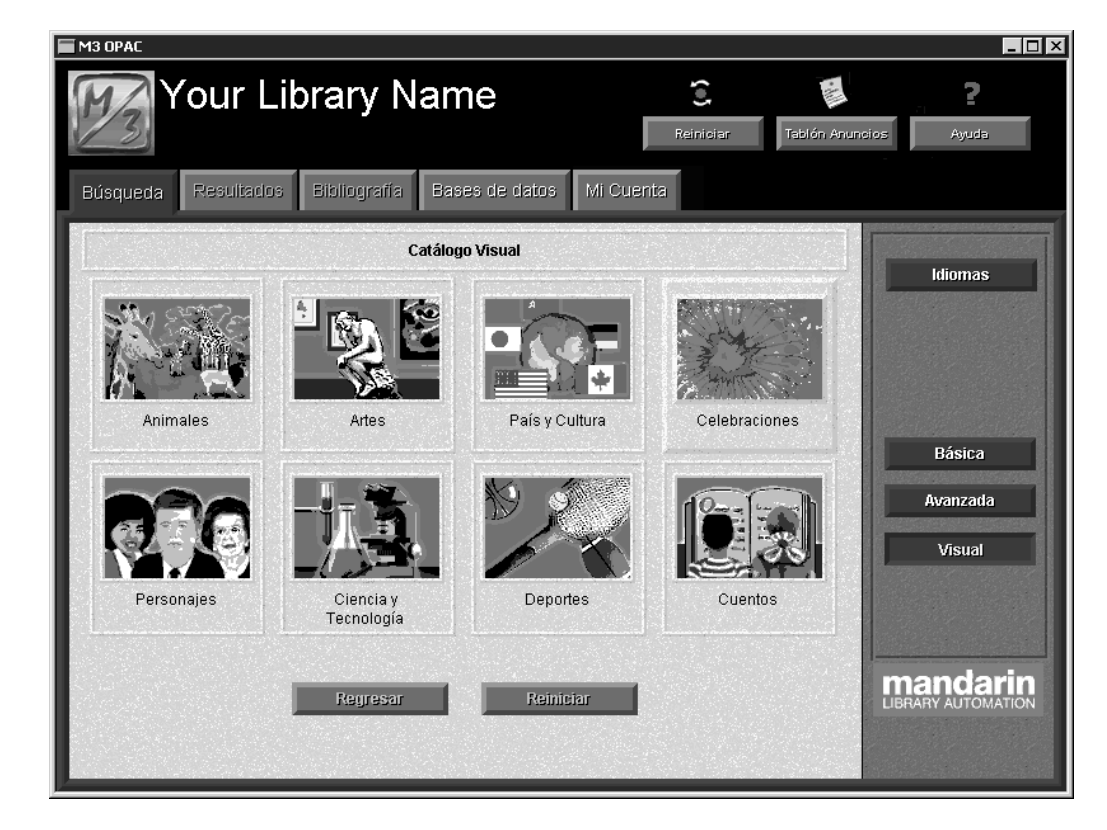

- 2. Presione sobre el botón del tema deseado. Esto le brindará acceso a un sub-menú con botones relacionados. Dependiendo del número de botones en el OPAC, deberá avanzar varios niveles para lograr su búsqueda.
- 3. Cuando la búsqueda se haya completado, la ventana Resultados de Búsqueda mostrará una lista de los aciertos ([Figura 2.4\)](#page-16-0). Para detalles sobre sus opciones en la pestaña Resultados, vea la siguiente sección, ["Trabajando con Resultados de Búsqueda" en la página 2-5.](#page-16-1)

#### <span id="page-15-0"></span>**FIGURA 2.3**

*Sugerencia: Los dos botones de navegación funcionan de la siguiente manera:*

*• Regresar lo lleva a la ventana del menú anterior. • Reiniciar lo regresa a la ventana principal del Catálogo Visual.*

### <span id="page-16-1"></span>**TRABAJANDO CON RESULTADOS DE BÚSQUEDA**

Después de realizar una búsqueda, la ventana Resultados de Búsqueda muestra los resultados [\(Figura 2.4](#page-16-0)).

<span id="page-16-0"></span>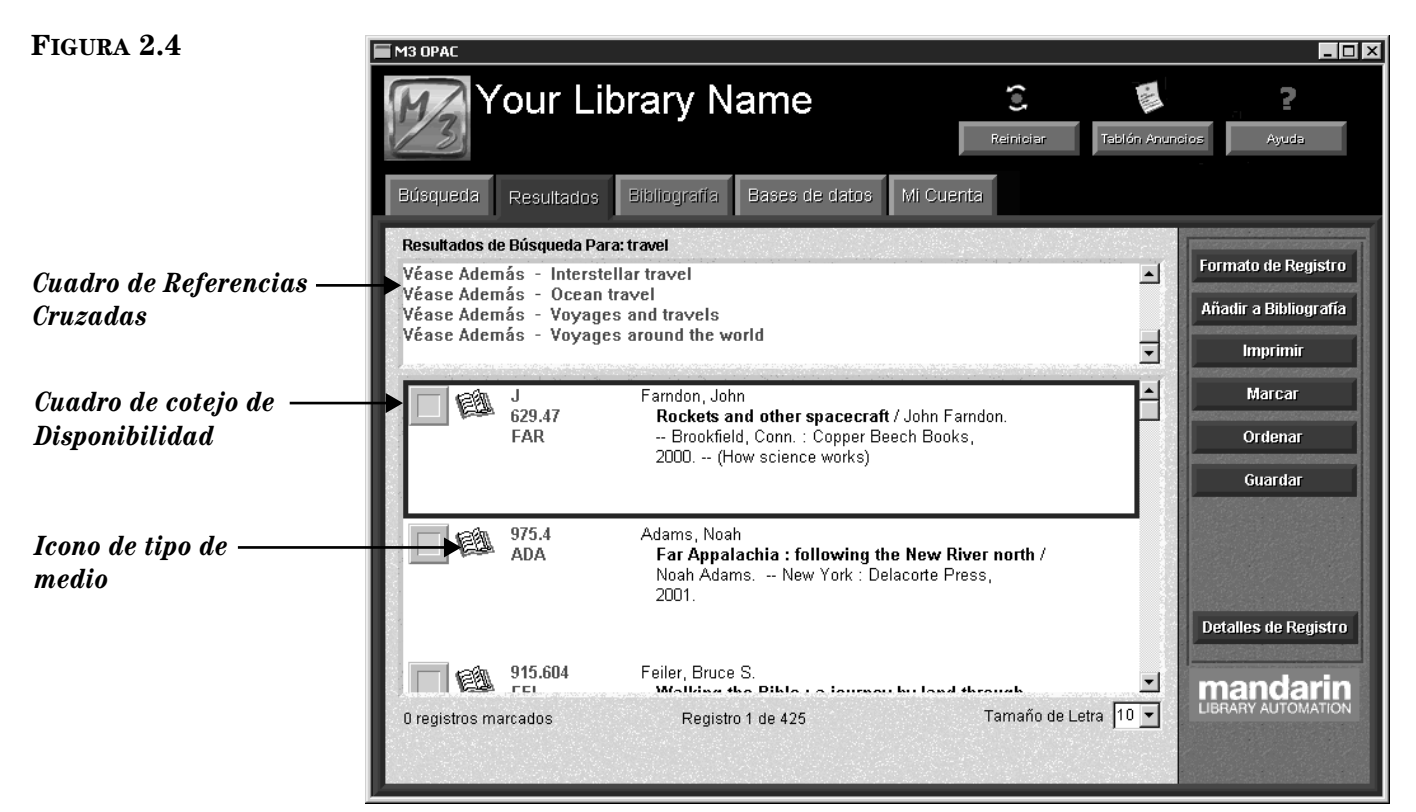

*Para obtener más información sobre Control de Autoridades, refiérase al Capítulo 4 en la Guía del Usuario M3.*

*Sugerencia: También puede presionar dos veces con el "mouse" sobre el registro para ver los detalles.*

- *Cuadro de Referencias Cruzadas* Este cuadro se muestra solamente si está utilizando una versión de M3 que incluye Control de Autoridades y la consulta de búsqueda a la cual se le ha dado entrada este definida bajo Control de Autoridades. Presione sobre los enlaces "Véase" o "Véase Además" para ver los resultados de búsqueda relacionados con ese encabezamiento.
- *Cuadro de cotejo de Disponibilidad –* Para determinar la disponibilidad de cada recurso, observe el color del cuadro: verde indica que está disponible y el rojo que no está disponible.
- *Icono de tipo de medio* Muestra el tipo de medio del registro.

#### **Viendo los Detalles de Registro**

Para ver detalles sobre un recurso específico, incluyendo la localización, seleccione el registro y luego presione **Detalles de Registro**. Esto muestra la ventana Detalles de Registro. Vea ["Trabajando con Detalles de Registro" en la página 2-6](#page-17-0)  para más información.

#### **Utilizando la Bibliografía**

Para utilizar la Bibliografía al crear una lista de referencias haga lo siguiente:

- 1. Marque presionando sobre el cuadro de cotejo junto a cada registro que desea añadir a la Bibliografía.
- 2. Presione **Añadir a Bibliografía** y luego elija **Añadir Marcados**.

3. Para ver los registros en la Bibliografía, presione la pestaña **Bibliografía**.

#### **Imprimiendo Registros**

Para imprimir registros haga lo siguiente:

- 1. Presione sobre el cuadro de cotejo junto a cada registro que desea imprimir.
- 2. Presione **Imprimir** y luego elija **Imprimir Marcados**.

#### **Guardando Registros**

Para guardar registros a un archivo haga lo siguiente:

- 1. Presione sobre el cuadro de cotejo junto a cada registro que desea guardar.
- 2. Presione **Guardar** y luego elija **Guardar Marcados**.
- 3. Localice el lugar en donde desea guardar el (los) registro(s). En el cuadro **File name**, escriba un nombre para el archivo y luego presione **Save**. Esto guarda(n) el (los) registro(s) en formato de texto (RTF).

### <span id="page-17-0"></span>**TRABAJANDO CON DETALLES DE REGISTRO**

La ventana Detalles de Registro [\(Figura 2.5](#page-17-1)) brinda detalles sobre el registro seleccionado en la lista Resultados de Búsqueda, incluyendo la localización y el estado.

<span id="page-17-1"></span>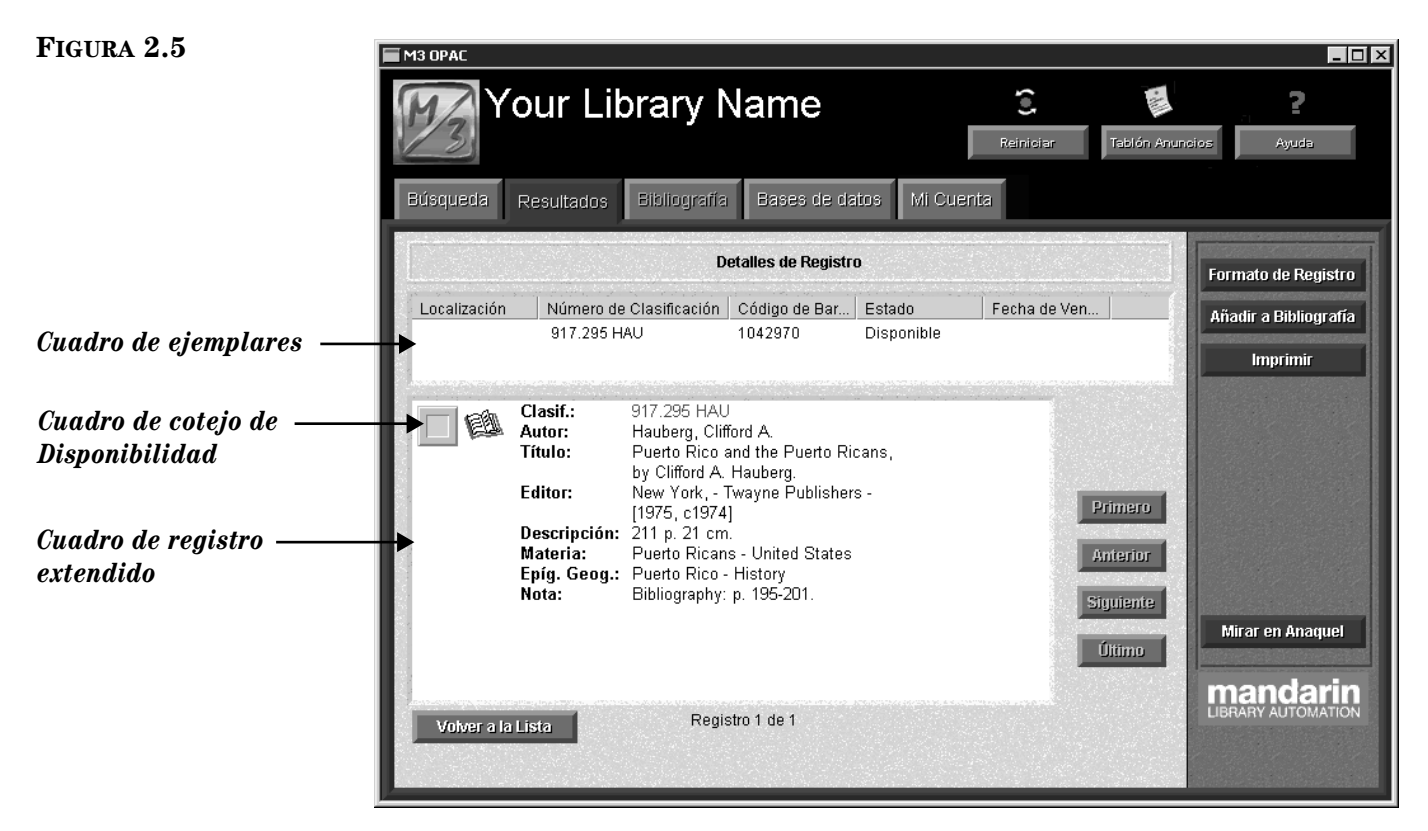

- *Cuadro de ejemplares* Presenta una lista de los ejemplares del recurso disponibles. Por defecto, esta información sobre los ejemplares incluye la localización, el número de clasificación, el estado de disponibilidad, y si aplica, la fecha de vencimiento.
- *Cuadro de registro extendido* Muestra la forma extendida del registro bibliográfico seleccionado en la ventana Resultados de Búsqueda, junto con el cuadro de cotejo de **Disponibilidad** y el icono de tipo de medio.

### **Utilizando la Bibliografía**

Para utilizar la Bibliografía cuando desee crear una lista de de referencias, presione **Añadir a Bibliografía**. Para ver los registros en la Bibliografía, presione la pestaña **Bibliografía**.

### **Utilizando Mirar en Anaquel**

La opción Mirar en Anaquel permite al usuario encontrar de forma rápida los registros que tienen número de clasificación parecido o cercano al seleccionado. El usuario puede mirar los registros bibliográficos localizados hacia adelante o hacia atrás. Esto es como mirar a la derecha o a la izquierda donde está el recurso en el anaquel de la biblioteca.

- 1. Presione **Mirar en Anaquel**. Esto cambia la ventana al modo de Mirar en Anaquel y la clasificación del registro seleccionado aparecerá en la barra de estatus.
- 2. Desde aquí, el usuario puede utilizar las siguientes opciones:
	- Para ver el registro anterior "en el anaquel", presione **Anterior.**
	- Para ver el próximo registro "en el anaquel", presione **Siguiente.**
	- Para salir del modo Mirar en Anaquel, presione **Terminar Exploración.**
	- Para regresar a la ventana Resultados de Búsqueda, presione **Volver a la Lista.**

### **UTILIZANDO LA PESTAÑA MI CUENTA**

*Nota: Esta pestaña estará disponible solo si su administrador de sistema la activa.*

Esta opción permite a los usuarios ver sus propias transacciones y otra información personal que aparece registrada en la biblioteca.

Para lograr acceso a su cuenta haga lo siguiente:

- 1. Presione sobre la pestaña **Mi Cuenta**. Esto muestra el cuadro de diálogo Mi Nombre de Usuario.
- 2. En el cuadro **Código de Barras**, escriba el código de barras del usuario en la biblioteca. Si su registro de usuario tiene alguna contraseña, escribala en el cuadro **Contraseña** (de no ser así no lo requerirá). Luego presione **OK**. Esto muestra la pestaña Mi Cuenta con las transacciones del usuario [\(Figura 2.6\)](#page-19-0).

#### **2-8 M3 OPAC**

<span id="page-19-0"></span>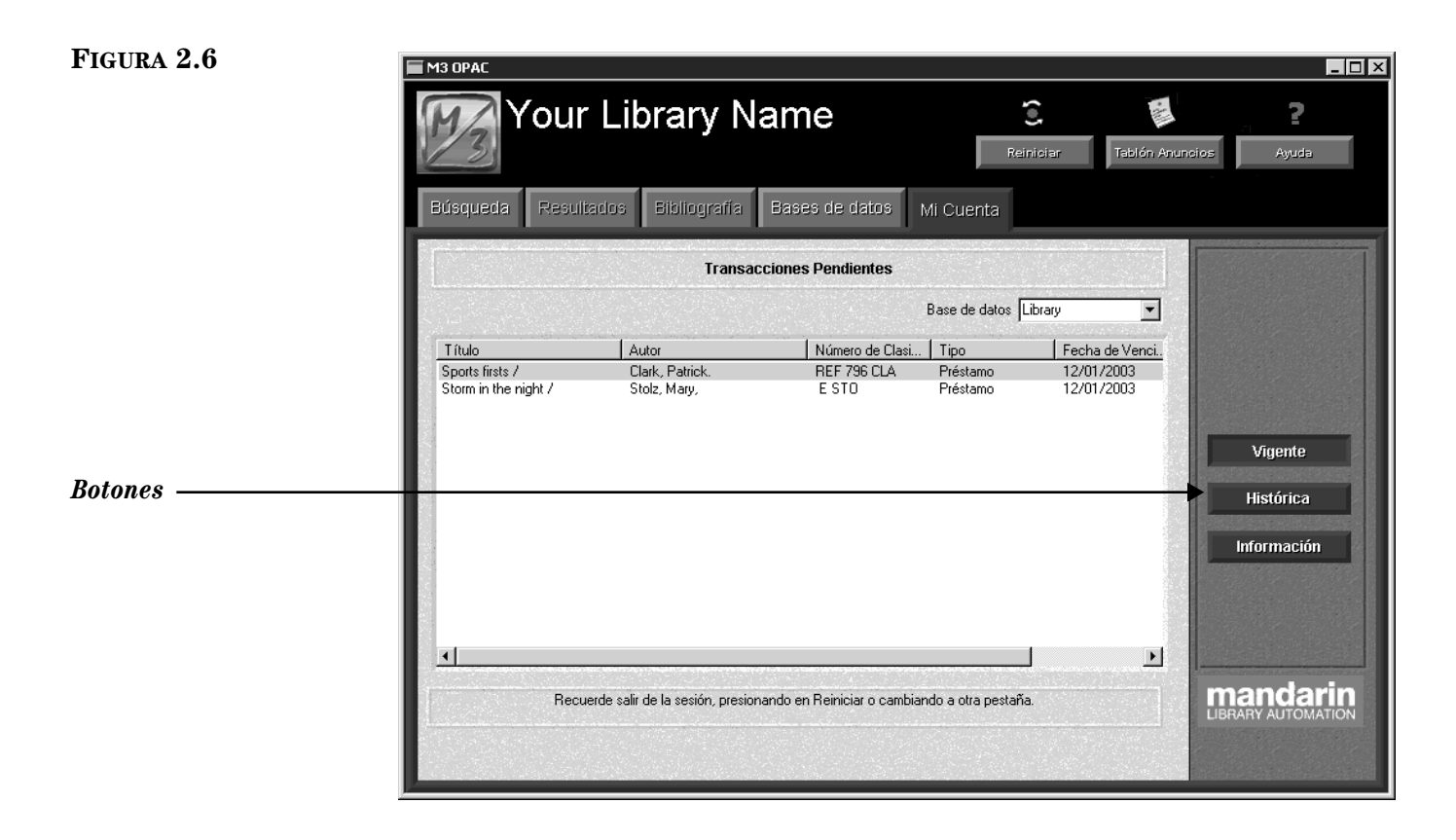

Los botones suministran las siguientes opciones:

- Vigente Verá las transacciones abiertas o vigentes.
- Histórica Verá las transacciones pendientes o históricas.
- Información Verá la información personal del usuario que la biblioteca tiene en expediente.

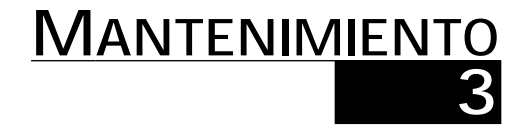

**Los pasos en este capítulo deben ser realizados solo por administradores autorizados.** 

### **INFORMACIÓN SOBRE EL RESGUARDO DEL SISTEMA**

Con el propósito de proteger sus datos en M3, es importante que se lleven a cabo copias de resguardo frecuentes. Se recomienda que se realicen resguardos diariamente a fin de evitar cualquier pérdida de información, provocada por desperfectos en el disco duro, bajas de carga eléctrica, virus, borrones involuntarios y cualquier otor problema en la red.

El Sistema de Automatización de Bibliotecas M3 no provee resguardo contínuo. Debe contar con alguna unidad, como una cinta, para realizar los resguardos. Mandarin recomienda además, que su servidor esté equipado con una unidad automática que pueda mantener las copias de resguardo al día, aun cuando no sea atendida por nadie.

### **RECOMENDACIONES SOBRE LOS RESGUARDOS**

Mandarin recomienda realizar resguardos diarios luego del cierre de los servicios, y un resguardo completo al fin de semana o antes de un feriado. En caso de surgir alguna falla en el equipo, podrá recuperar la totalidad de sus datos, como también las copias parciales que haya hecho con anterioridad. Si solo ha perdido datos de M3, podrá recuperar los datos de su último resguardo parcial.

Los resguardos deben realizarse mientras no haya nadie utilizando el sistema y el servidor esté inactivo. Para detener el funcionamiento del servidor haga lo siguiente:

- 1. En la barra de tareas, presione sobre el ícono **M3 Server**. Esto muestra el menú del **M3 Server**.
- 2. Seleccione **Stop**, luego elija **All**. Esto detendrá el servidor.
- 3. Realice el método de resguardo que desee. En la sección ["Métodos de Res](#page-21-0)[guardo"](#page-21-0) se explican dos diferentes métodos.
- 4. Al finalizar repita el procedimiento. Seleccione **Start**, luego elija **All**. Esto reactivará el servidor.

### <span id="page-21-0"></span>**Métodos de Resguardo**

Los dos métodos recomendados para realizar resguardos son:

- **Resguardo parcial** Guarda solamente los datos que son críticos para el funcionamiento diario del sistema M3. Esto apunta a la localización donde los datos de M3 están guardados (la ruta predefinida es **c:\m3 server\registry**) y comienza el proceso. Esta operación se realiza en pocos minutos y es una solución confiable para asegurar sus datos. Este método de resguardo no asegura el sistema operativo o cualquier otro archivo de computadoras. Si el servidor falla y se pierdan los datos en el disco duro, el sistema operativo y otras aplicaciones deberan reinstalarse; M3 podrá restaurar el último resguardo, reparará cualquier información y las transacciones. Este tipo de resguardo es realizado regularmente por el administrador del sistema.
- **Resguardo completo** Hace un resguardo del servidor entero, incluyendo el sistema operativo, usuarios, securidad, entradas al sistema, aplicaciones y todos los datos en M3. Esto vincula a la unidad(es) seleccionada e inicia el resguardo. Este método puede tomar entre media o varias horas para completarse. Este tipo de resguardo es realizado regularmente por el administrador del sistema.